# WFD - Lecture Theatre

### General

The audio-visual system installed allows users to give multimedia presentations from audio and video sources, including personal computers.

## Start-up

The touch screen remains powered on indefinitely.

To begin, simply **touch** the screen's surface to load the system's Main Page. Room lights will come on automatically.

When the system is started the projection screen will come down from the ceiling at the front of the room.

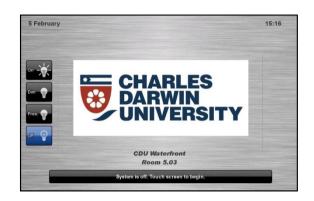

# Lights

Use the Lights icons to control the lighting.

The room lights can be adjusted at any time by using the Lights column controls. For convenience, the lighting controls are located on the left side of the screen.

The brightness can be adjusted using the buttons on the panel to the left of the door as you come into the room.

### Volume

The room volume level can be adjusted at any time by using the Volume column controls.

For convenience, the volume controls are located on the right side of the screen.

Press the **Volume** icons to adjust the volume level.

Press the **mute** icon to turn off the sound.

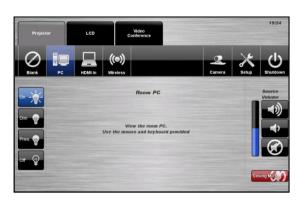

For assistance, please contact ITMS Audio Visual Support

## **Microphones**

The system features two types of microphones: a wireless handheld microphone and a wireless lapel microphone. By default, microphone audio is only available to the far-end during web conferencing. To hear microphone audio within the room, press the **Enable Reinforcement** icons in **Setup > Mics**.

**To turn on** -> Remove from charging dock and wait for 3 seconds, until the LED flashes red. Press the button on the front of the microphone to activate. The LED lights will flash green every few seconds to show that the microphones are active.

**To mute** -> Press the button on the front of the microphone. A red flash shows the mic is muted.

Please take care when disconnecting Handheld Mic battery. Ensure clip is fully released before attempting to separate microphone.

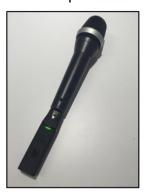

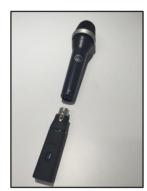

### Collaborate/Web Conference Camera Control

The audio-visual system is equipped with two video cameras which can be controlled using the touch screen panel.

The camera remote allows the presenter to walk freely and select the cameras without going to the touch panel.

Press the 1 button for the front camera, and 2 for the rear camera.

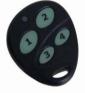

- 1. Select the **Camera** icon.
- 2. Select a **Camera** icon.
- 3. Use the **Pan / Tilt** and **Zoom** to position the camera.
- 4. Select a **Preset** icon to move camera to a saved position.
- 5. To save a preset, press the **Store Preset** icon followed by a **Preset** icon.
- 6. Press the **Done** icon to close the pop-up window.

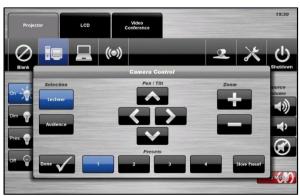

For assistance, please contact ITMS Audio Visual Support

### **PC Presentation**

When the AV system is turned on the PC content is displayed by default.

The PC is located in a locked cabinet in the room and is intended to be left on when not in use. Please do not shut down the PC at any time.

Use the wireless keyboard and mouse located on top of the equipment rack to operate the PC.

**Notes**: Turn on the keyboard via the power switch underneath the keyboard.

When finished, turn off the keyboard and place mouse back on charger.

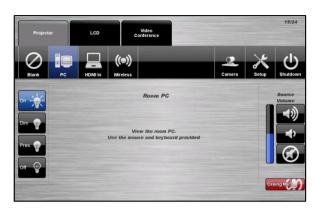

# **Document Camera/Laptop - HDMI**

Connect a laptop or document camera to the room wall plate input using HDMI cable and turn on laptop or document Camera.

- 1. From the MAIN DISPLAY tab, select HDMI In
- 2. A blue light on the document camera indicates it is on

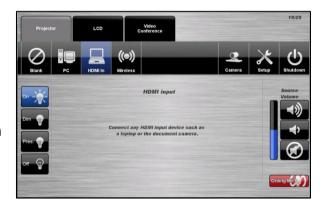

### **Wireless Presenter**

See Wireless Presenter Instructions.

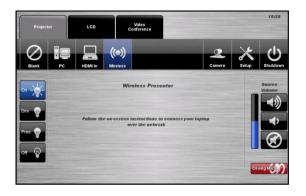

For assistance, please contact ITMS Audio Visual Support

# **LCD Display**

### **Follow Main Display**

The audio-visual system is equipped a comfort LCD screen at the back right of the theatre. The projector acts as the main display and the LCD as a slave display. The LCD display can be setup to display a secondary source or match the main projector display.

- 1. Press the **LCD** tab.
- 2. Select the Follow icon.
- The slave projectors will display the same source that is currently being shown on the main display.
- 4. Press the Blank icon to blank the screen.

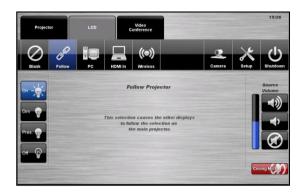

### **LCD Laptop / Document Camera Presentation - HDMI**

The slave projectors are equipped to present from a connected laptop or document camera. A local wall plate input, which supports HDMI input, is located above the PC cabinet.

- 1. Press the **LCD** tab.
- 2. Select the HDMI In icon.
- 3. Press the Blank icon to blank the screen

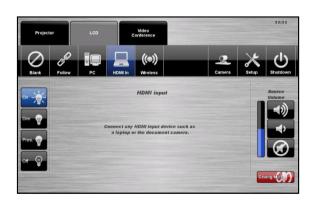

For assistance, please contact ITMS Audio Visual Support

## **Video Conference Dialling**

The system features video conference dialling that allows manual dialling and calling of video conference calls.

## **VC Dialling Procedure**

- Press the Video Conference tab.
- 2. Select the **Dialling** icon.
- 3. Enter the contact number using the numeric keypad.
- 4. Press the Call icon to connect the call.
- 5. Use the **Privacy** icon to disable outgoing audio.
- 6. Use the **Far End Volume** controls to adjust the incoming volume level.
- 7. Press the **End** icon to disconnect the call.

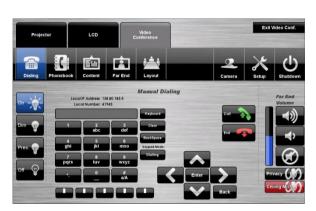

## Video Conference Phone Book

The video conferencing system features an integrated phone book. The phone book provides a convenient way of establishing calls without needing to manually type long contact numbers.

### **VC Phonebook Procedure**

- Press the Video Conference tab.
- 2. Select the **Phonebook** icon.
- 3. Select one of the **Contact** icons to bring up the contact's name and number.
- Use the Next or Prev icons to scroll through the phonebook. Use the First or Last icons to jump to the beginning or end of the phonebook.
- 5. Press the **Call** icon to connect the call.
- 6. Use the **Privacy** icon to disable outgoing microphone audio.
- 7. Use the **Far End Volume** controls to adjust the incoming volume level.
- 8. Press the **End** icon to disconnect the call.

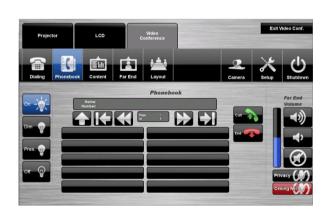

For assistance, please contact ITMS Audio Visual Support

### **Video Conference Content**

The video conferencing system allows users to select and control the near-end input sources that are connected to the video conference system. This feature includes the use of the computers.

#### **VC Content Procedure**

- 1. Press the Video Conference tab.
- 2. Select the Content icon.
- 3. Select the **PC** icon, the **Laptop** icon or the **Wireless Presenter** icon.
- 4. Press the **Send Content** icon to send the presentation.
- 5. Press the **Stop Sending** icon to stop sending the presentation.

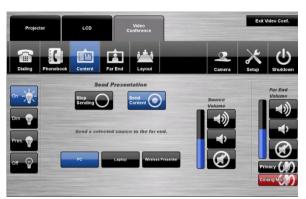

### Video Conference Far-End Control

The video conference system allows users to control the far-end camera that is connected to the receiver's VC system. This feature allows users to fine tune viewing angles and zoom based on the near-end perspective. To use this feature, the receiver's system must support this feature and be configured to permit Far-End Control.

#### VC Far End Camera Control Procedure

- 1. Press the Video Conference tab.
- 2. Select the Far End Control icon.
- 3. Use the arrow icons to adjust the far-end camera angle.
- 4. Use the **Zoom In** and **Zoom Out** icons to adjust the camera view.
- Alternatively, select one of the three **Preset** icons to load a preconfigured viewing angle.
   These presets are configured by the far-end user.

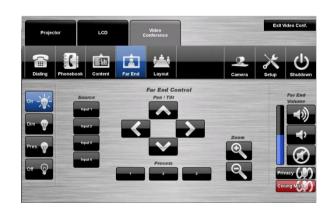

For assistance, please contact ITMS Audio Visual Support

## **Video Conference Layout**

The video conference system allows users to select the video display layout of video conference calls. This feature allows the user to alter the viewing of the far-end image, near-end camera image and any presentation being sent.

### **VC Layout Procedure**

- 1. Press the Video Conference tab.
- 2. Select the Layout icon.
- 3. Select a Video Layout icon.
- 4. Use the **Self View** icons to display the nearend camera image and / or move the picture-in-picture (PIP) image around the display.

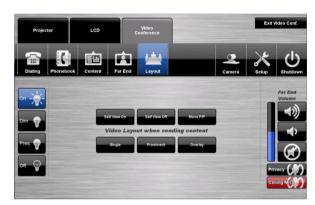

# **End Video Conferencing**

To exit video Conferencing Mode, press the **Exit Video Conf.** icon located in the top right hand corner. This will disconnect all calls and exit the video conferencing mode. A pop-up warning will allow the user to confirm this selection.

Select -> Yes icon to end video conferencing.

Select -> **No** icon to resume video conferencing.

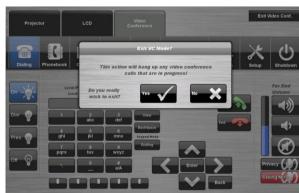

For assistance, please contact ITMS Audio Visual Support

### Shutdown

To shutdown the audio-visual system

- Press the **Shutdown** icon located on the top right of the touch screen. A pop-up screen will appear.
- 2. Press the **Yes** icon.
- 3. Press the **No** icon to return to the audio-visual system.

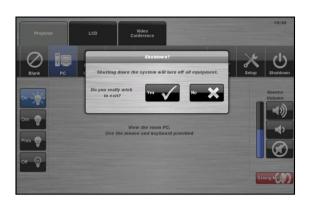

**NOTE:** Letting the system go to sleep by itself only powers down the touch panel screen, it **does not turn off** the audio-visual equipment. To turn off the equipment, shutdown the system properly using the touch screen panel. This will extend the life of the audio-visual equipment.

To ensure the equipment is ready for use by the next lecturer/presenter

- 1. Log off the house PC only, do not shutdown/turn off the house PC.
- 2. Turn the keyboard off via the on/off button located on the back of the keyboard
- 3. Dock the mouse back into the docking station.
- 4. Dock the lapel microphones back into the **docking station** so the charge lights are activated.

For assistance, please contact ITMS Audio Visual Support